## **Tazga ZY-910 KURULUM VE AYARLAMA KLAVIZU**

**İlk Önce Termal Olan yazıcımızı Bağlantı Noktalarını Tanıyalım,** 

**USB Bağlantısı, Com (RS232) Bağlantı, Ethernet Bağlantısı.**

**USB Bağlantısını Üzerinden bağlanmak İstediğimizde Yazıcımız Bilgisayar üzerinden USB portuna bağlayınız. Daha sonra Yazıcımızı ve Aksesuarlarımızı bağlantısı tamamladıktan sonra driver dosyasını indirip Kurmamız gerekmektedir.** 

**Driver İsmi Tazga-Zy\_910Driverçalıştırın. Driver kurulum sihirbazımız açılacak.** 

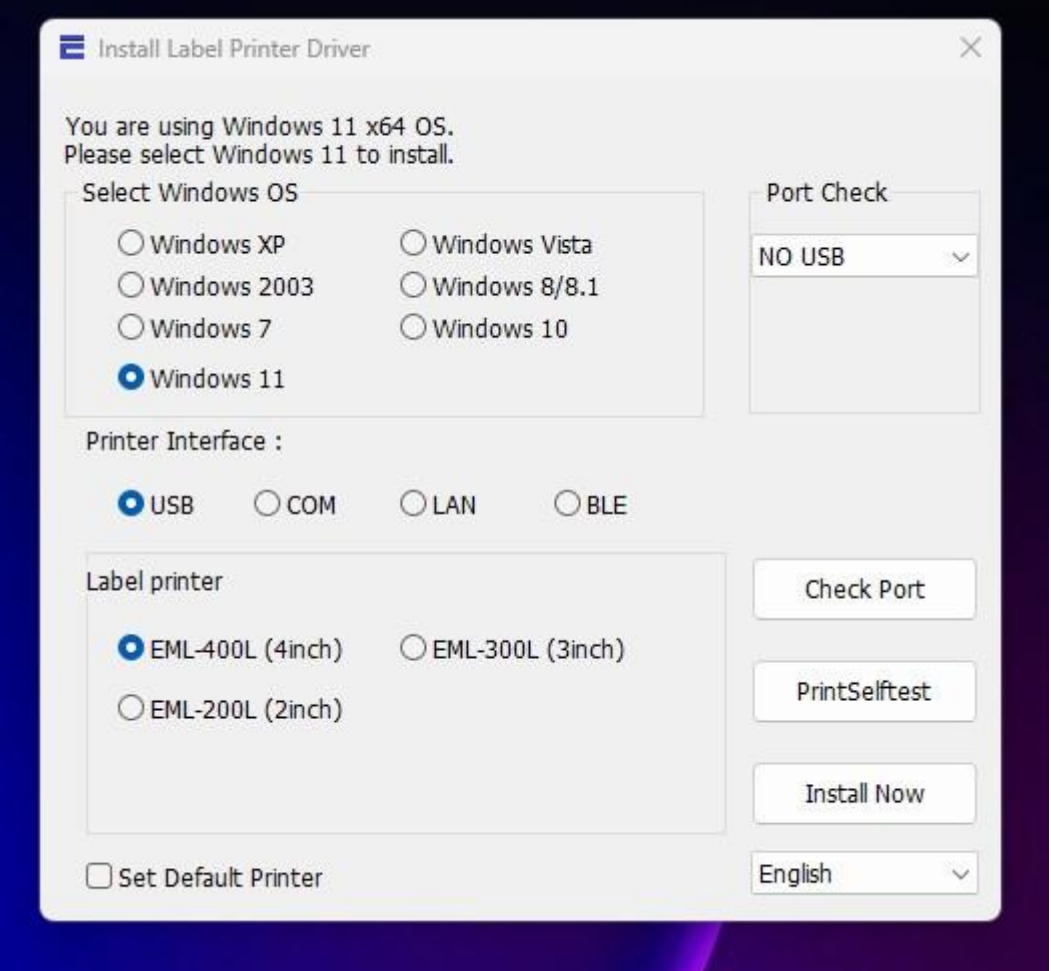

**Sihirbazda görüldüğü üzeri işletim sistemi ve bağlantı türleri de vardır. Resimde görüldüğü gibi USB portu seçilidir. Port check kısmında USB cihazımız bağlı ise USB001-USB999 arasında port belirir.** 

**Etiket türü içinde kullandığınız etiket türüne göre yazıcı tipi seçebilirsiniz.** 

**Yazıcımız 4 inçlik yazıcıdır. Yukardaki resimde görüldüğü gibi 2-3-4 inçlerini isteğinize göre seçebilirsiniz. Yazıcı portunu seçtikten sonra Install Now (Şimdi Kur) butonuna basarak kurulum yapınız. Kurumum Tamamlandıktan sonra** 

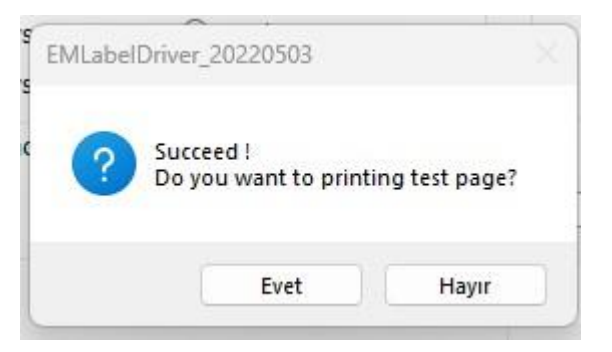

## **Yukarıdaki uyarı gelmektedir.**

**İp Ethernet üzerinde kurulum ise ;** 

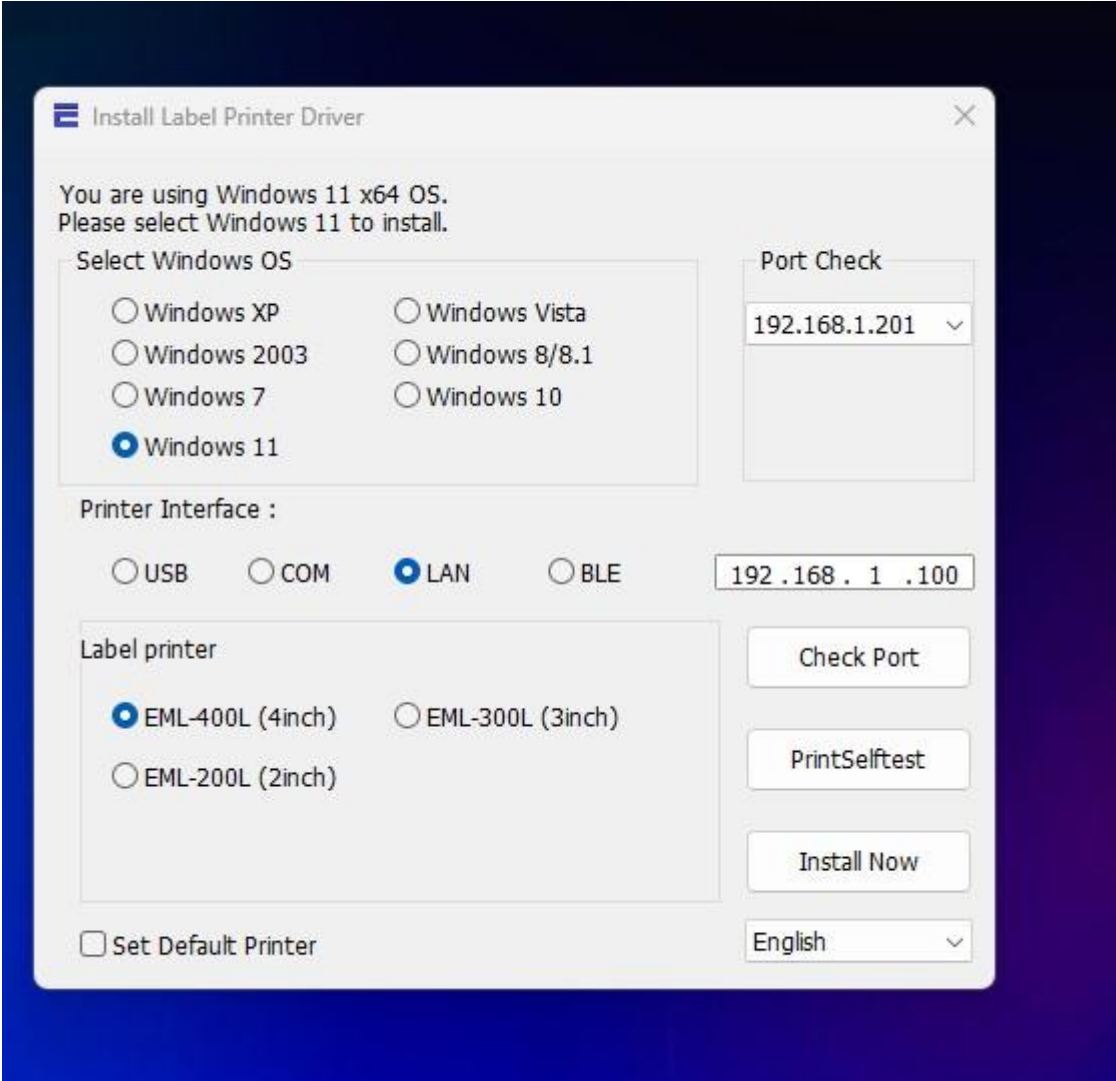

**Yazıcılarımın standart ip Adresleri:192.168.1.100 dir. Yukarda direk ip üzerinden kuruluma hazırdır. Install Now dememiz yeterlidir.** 

**Com (RS232) üzerinde kurulum ise ;** 

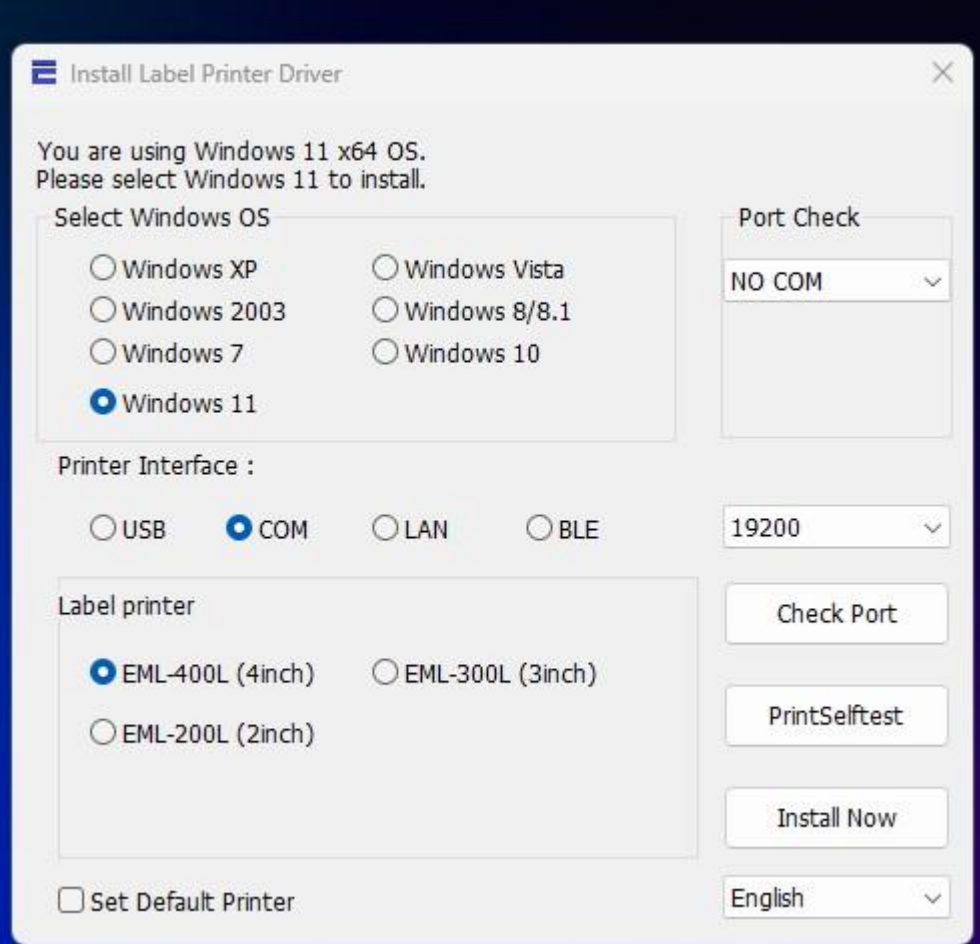

**Com bağlantısında ise usb gibi com port numaraları mevcuttur.** 

**Örnek: COM1,COM2,COM3, COM4…**

**Com dikkat etmeniz gereken konu ise data hızı belirtmemiz gerekmektedir. Com** 

**Port Hızlıları; 9600,19200,38400,115200** 

**Kullandığınız etikete göre yazıcı driver üzerinden ayarları mevcuttur.** 

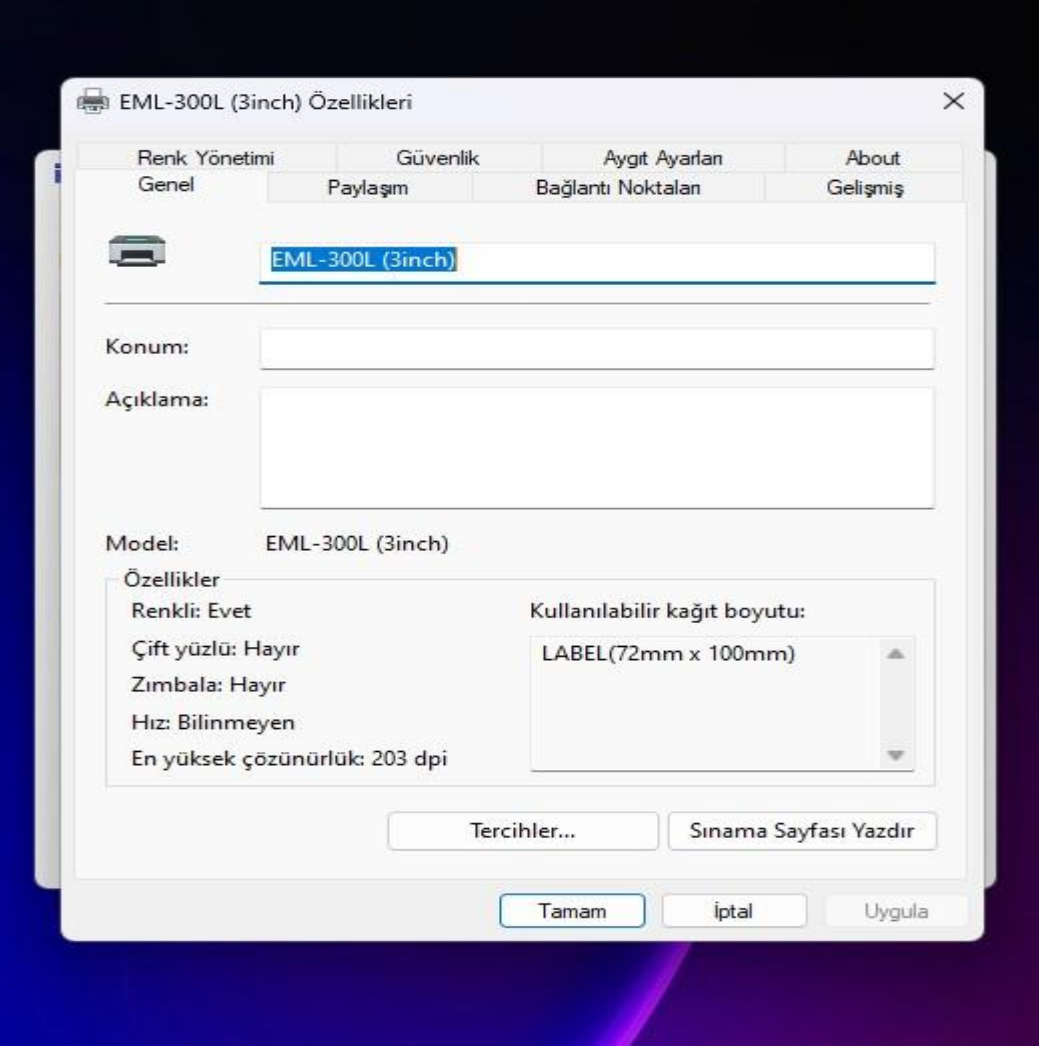

**Yazıcı Kurulumu Yapıldıktan sonra Aygıt ve Yazıcılar Kısmından Kurulum yazıcının yazıcı özelliklerine giriniz. Tercihler bölümünde gidiniz.** 

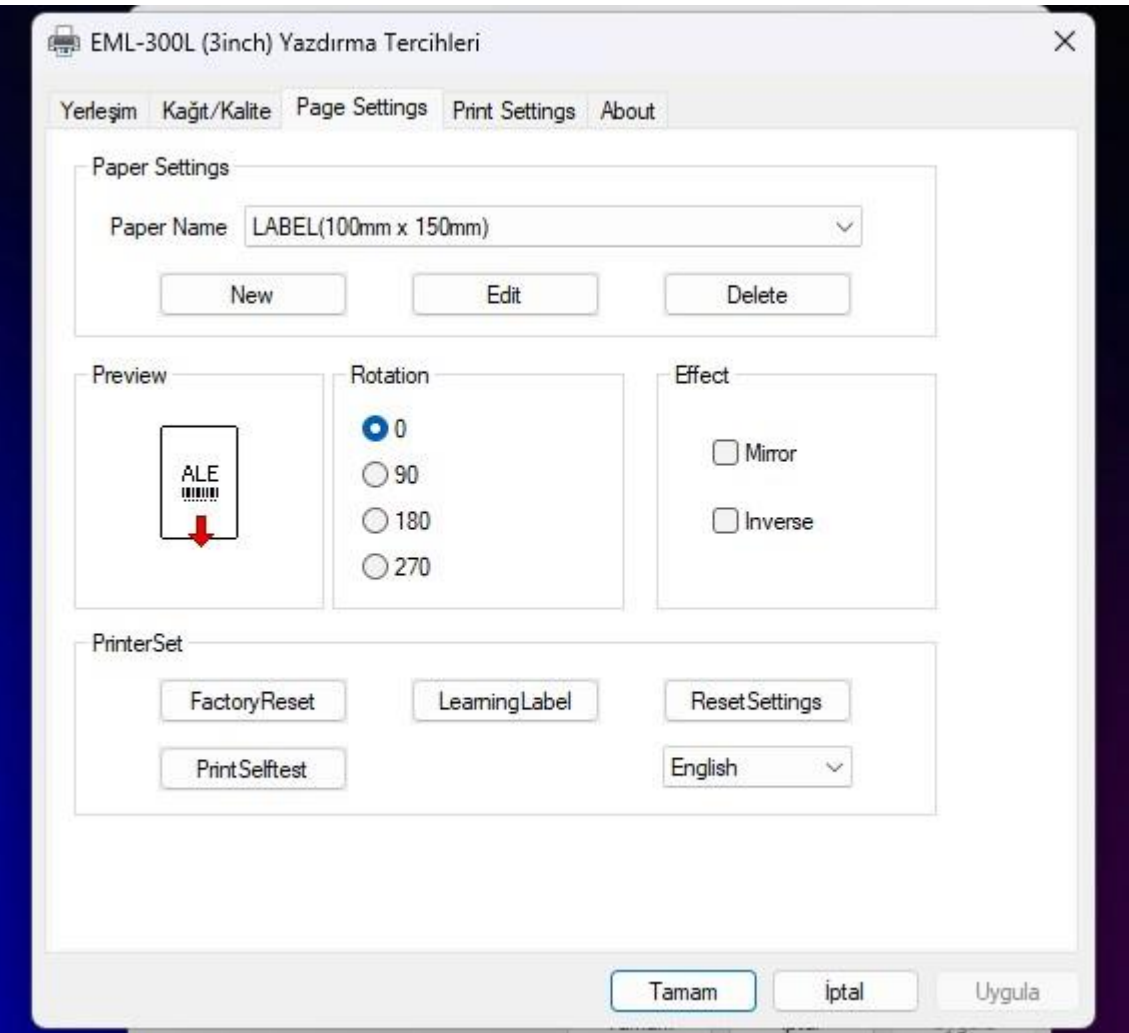

**Yukarıda görülen resimde Etiketi Yön derecelerine göre ayarlamanızı sağlar, 0,90,180,270 Derecelere seçerek yazının yön kısmını belirleyebilirsiniz.**

**Factory Reset Butonu : Fabrikanın Standart ayarlarına geri dönmek için kullanılır.**

**Print Selftest Butonu : yazıcınız özellerini baskı halinde verir.**

**Reset Setting Butonu : Yazıcınız ayarlarını değişmiş ise standart ayarlarına geri getirir.**

**Paper Name Kısımda ise yazıcıya koyduğunuz etiket ölçülerine göre Yeni oluşturunuz yada seçim yapınız. Yeni etiket oluşturmak için ise New Tuşuna basıldıktan sonra** 

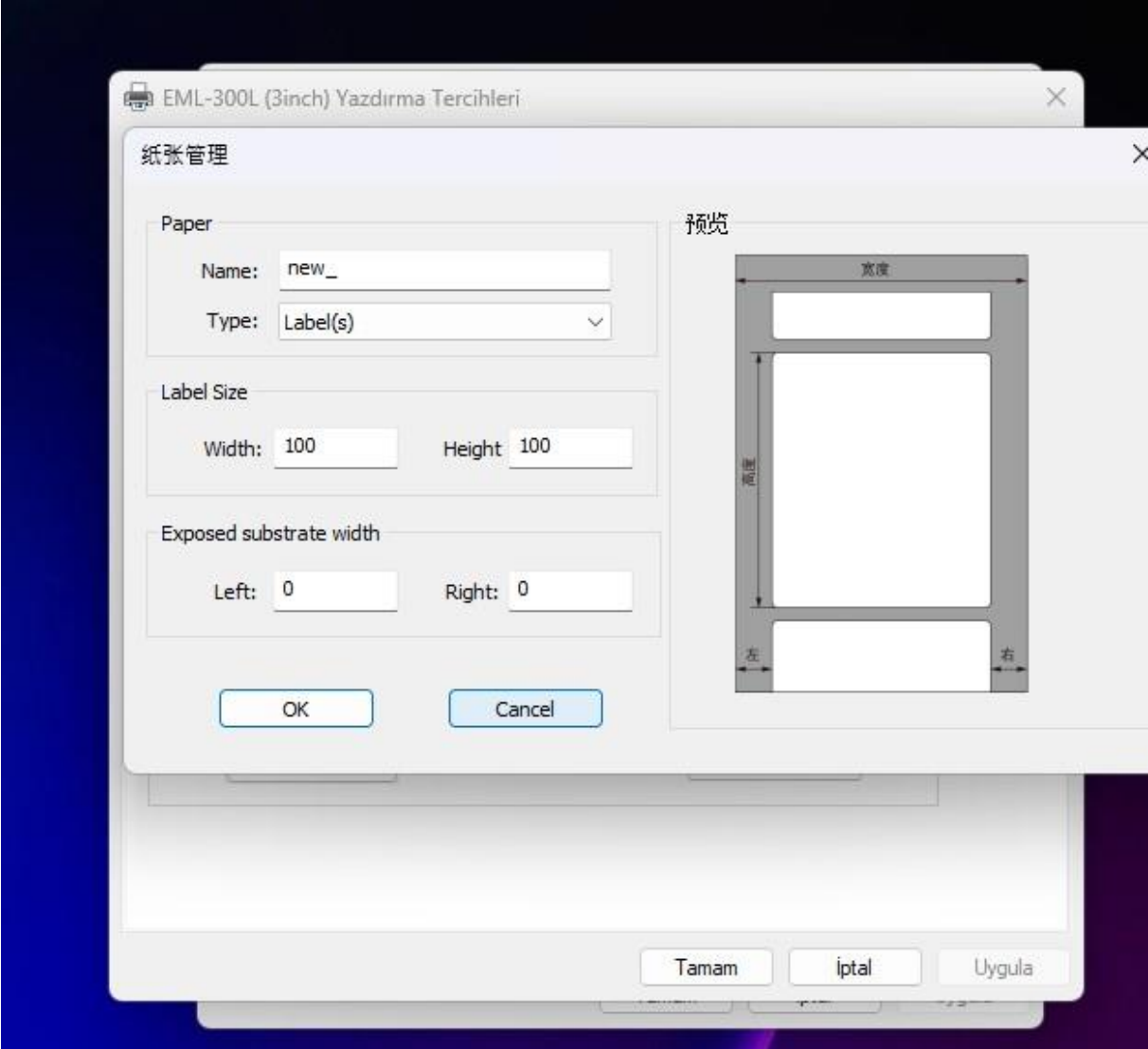

**Etiket boyutlarını, sağ ve sol boşluklarını belirtmeniz gerek ekran gelmektedir. Doğru verileri girdikten sonra Yazdırma programında etiket boyutuna göre dizaynlar oluşacaktır.**

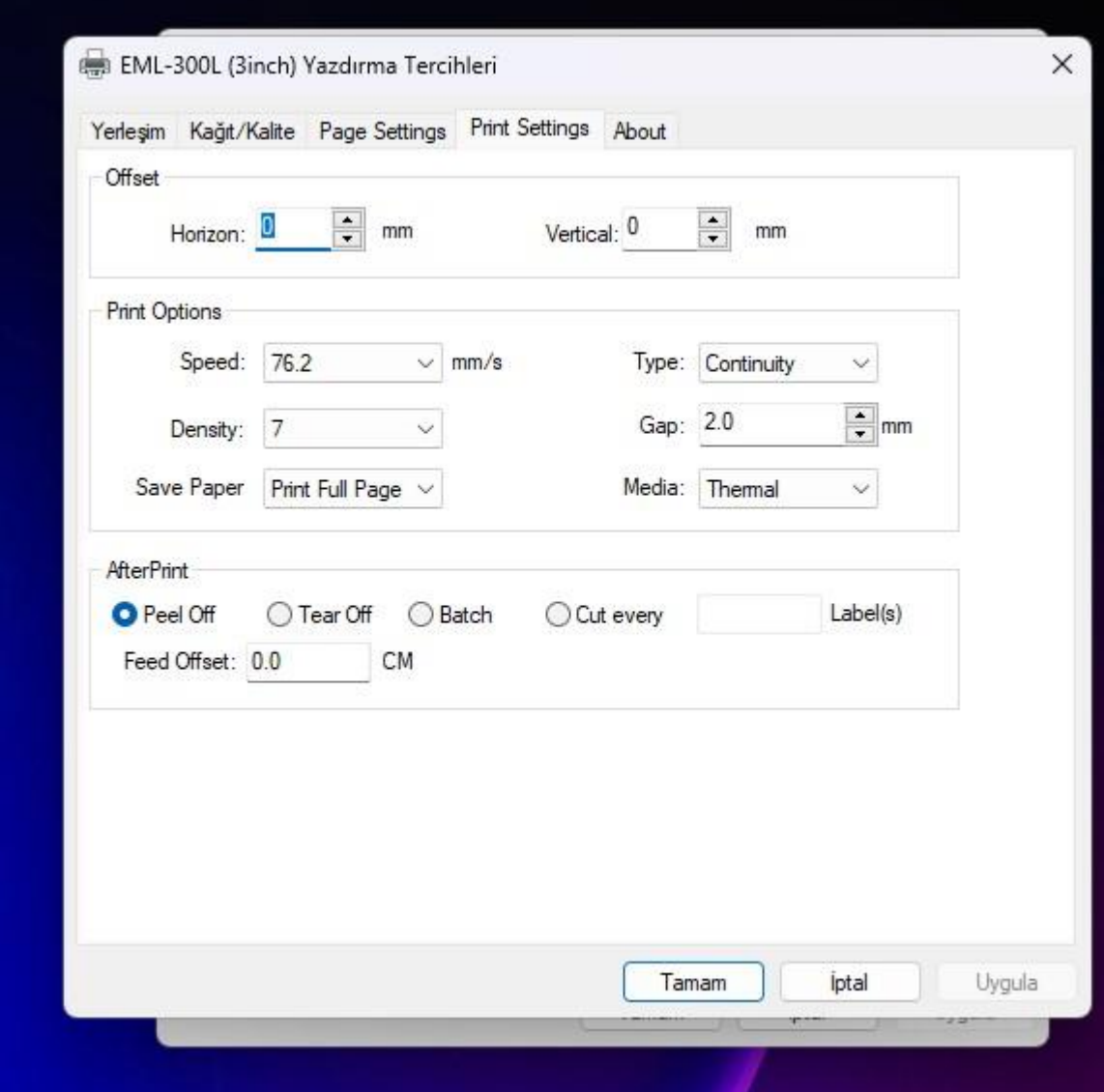

**Etiket Ayarlarımızın devamı olan kısım Print Settings kısmında ise Yazdırma** 

**Hızı (Yazıcının baskı hızının ayarlaması için yardımcı olur.**

**Yoğunluk (Yazının koyuluk ve açıklık kısmını belirtir.**

**Gap: Aralıklı etiketlerde boşlukların kaç mm olduklarını belirtme yeridir.**

**Media: Yazıcının Termal Mı, Ribonlu Baskı olduğunu belirtir. Zy-910 modeli termal olduğu için Thermal Seçeneği gelmektedir.**

**Type: Bu kısımda aralıklı mı yoksa sürekli mi etiket kullanacağını sormaktadır.** 

**Seçiminiz yanlış olursa yazıcı üzerindeki ilk baskıdan sonra ışık yanıp söner. Dikkat ediniz.**

**Ayarlaması bittikten program üzerinden gelen verileri Windows yazıcı tabanlı baskı sorunsuz alacaksınız.** 

**Driver Dosyamınız içinde test Barkod yazdırma programı mevcuttur.**

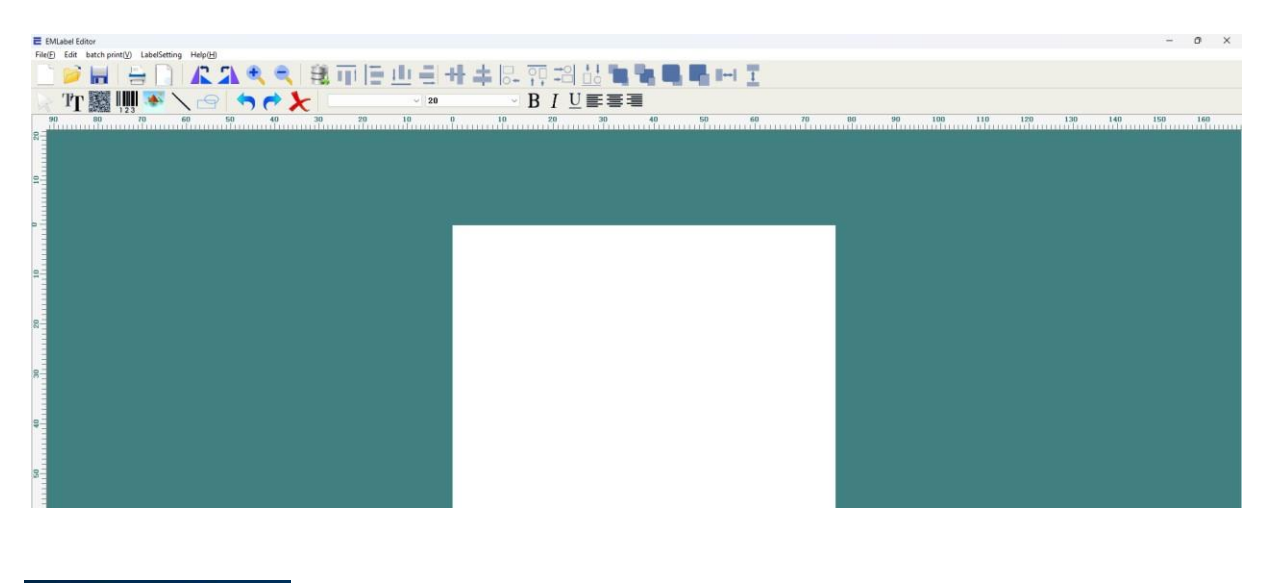

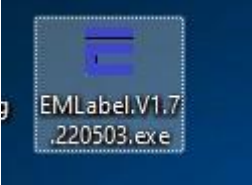

**Program üzerinden etiket hazırlıklarınız yapabilirsiniz. Yazıcınız üzerinden baskı alabilirsiniz.** 

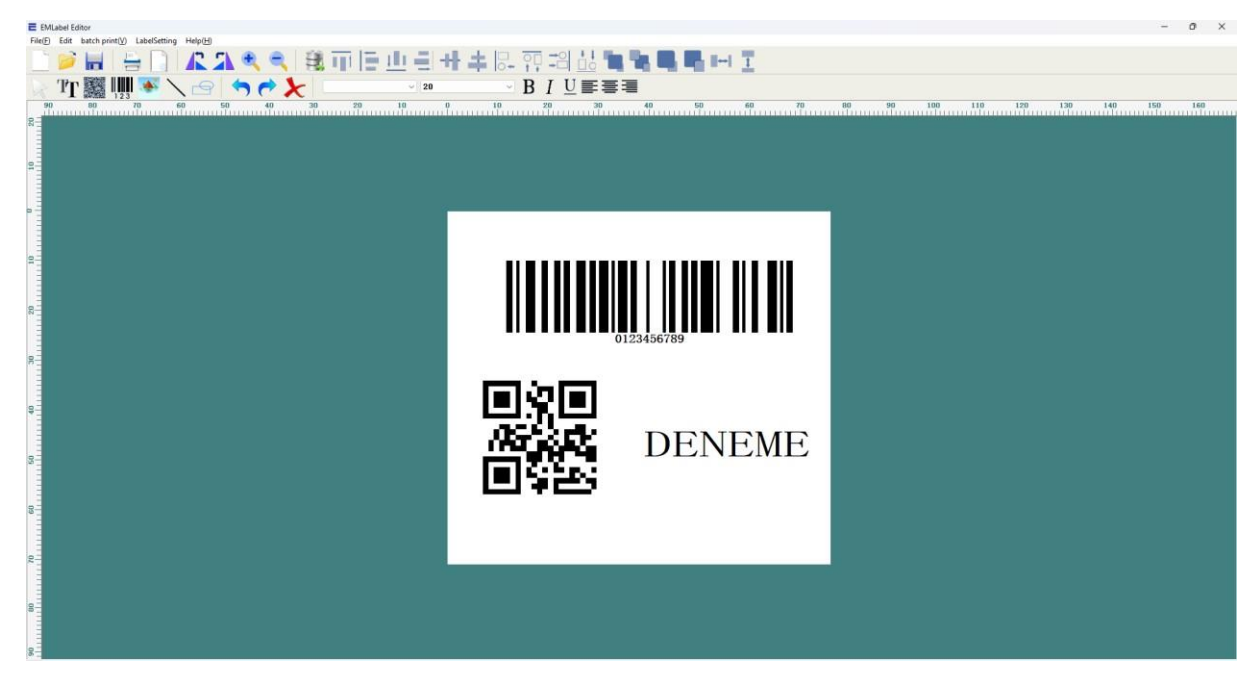

**Sorularınız için Kurulum Anlamadığınız Konular için Teknik Servis departmanına ulaşmanız rica ederiz.** 

**Tazga ZY-910 Yazıcı için Önemli**

- **1- Driver Kurunuz.**
- **2- Printer Tool V2.0 çalıştırın**

**3-** Firmware update ile dosyayı güncelleyin

## **4- Barkod veya Raf etiketi seçimini yapınız.**

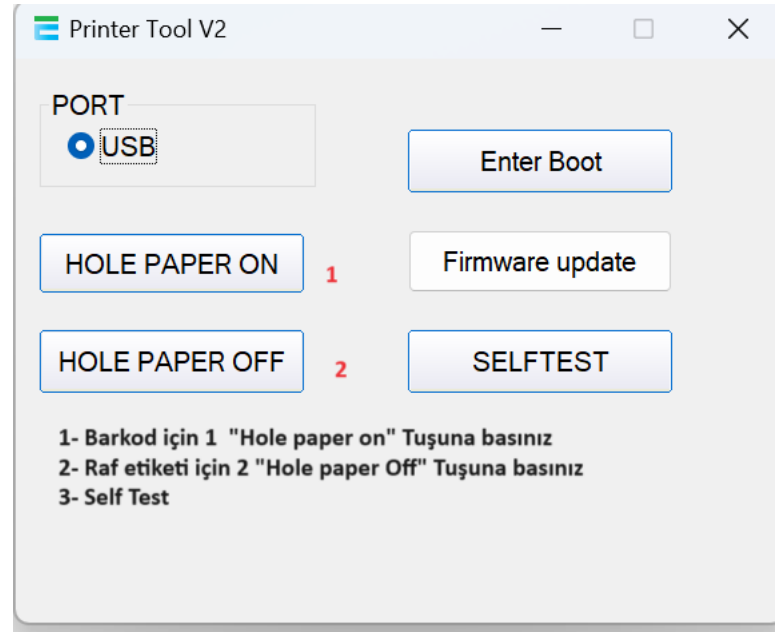